## Windows Vista wireless (WPA) setup - Detailed

Wireless 802.1x Authentication - Windows Vista

## Accessing and Configuring 802.1x Authentication for Windows Vista

1. Open the Start Menu and select Network.

| Wozilla Firefox<br>F-mail<br>Microsoft Office Outlook | <u>.</u>         |
|-------------------------------------------------------|------------------|
| Backup and Restore Center                             |                  |
| Notepad                                               | Documents        |
| Show desktop                                          | Search           |
|                                                       | Computer         |
| Windows Media Player                                  | Network          |
| Microsoft Office Word 2007                            | Connect To       |
|                                                       | Control Panel    |
|                                                       | Default Programs |
|                                                       | Printers         |
| <ul> <li>All Programs</li> </ul>                      | Help and Support |
| Start Search                                          | C. A >           |

2. Select Network and Sharing Center.

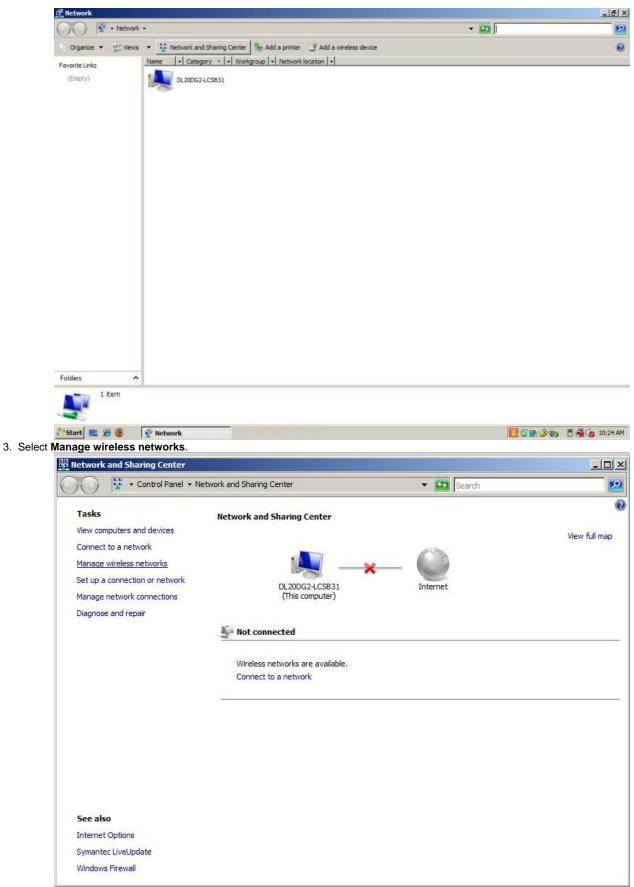

4. Select Add.

| MI Manage Wireless Networks                                                                                                    |                                                                     |
|----------------------------------------------------------------------------------------------------|---------------------------------------------------------------------|
| Aff + Control Panel + Manage Wireless Networks                                                                                                    | ▼ 🚱 Search                                                          |
| Manage wireless networks that use (Wireless Network Connection)<br>Windows tries to connect to these networks in the order listed below. To change the | e order, drag a network up or down in the list. You can also add or |
| remove network profiles.<br>To see networks that use a different wireless network adapter, dick Change adapte                                          | r below.                                                            |
| 👍 Add 📲 Change adapter 👻 🛞 Adapter properties 🔱 Profile types 😵 N                                                                                      | etwork and Sharing Center                                           |
|                                                                                                    |                                                                     |
|                                                                                                    |                                                                     |
|                                                                                                    |                                                                     |
|                                                                                                    |                                                                     |
|                                                                                                    |                                                                     |
|                                                                                                    |                                                                     |
|                                                                                                    |                                                                     |
|                                                                                                    |                                                                     |
|                                                                                                    |                                                                     |
|                                                                                                    |                                                                     |
| 0 items                                                                                                    |                                                                     |
|                                                                                                    |                                                                     |
| anually create a network profile.<br>f Manually connect to a wireless network                                                                          |                                                                     |
| Manually connect to a wireless network                                                                                                    |                                                                     |
| <u> </u>                                                                                                    |                                                                     |
| How do you want to add a network?                                                                                                    |                                                                     |
| Add a network that is in range of this compu                                                                                                    | ter                                                                 |
| This shows you a list of networks that are currently a<br>Once you connect, a profile for the network is saved                                         | available and lets you connect to one.                              |
|                                                                                                    |                                                                     |
|                                                                                                    |                                                                     |
| Manually create a network profile<br>This creates a new network profile or locates an exis                                                             | sting betwork and saves a profile for                               |
| the network on your computer. You need to know the key (if applicable).                                                                                | ne network name (SSID) and security                                 |
| key (ii applicable).                                                                                                    |                                                                     |
|                                                                                                    |                                                                     |
| Create an ad hoc network                                                                                                    |                                                                     |
| This creates a temporary network for sharing files or                                                                                                  | an Internet connection                                              |
|                                                                                                    |                                                                     |
|                                                                                                    |                                                                     |
|                                                                                                    |                                                                     |
|                                                                                                    | Cancel                                                              |

- 6. Enter UA\_WPA (case sensitive) for Network Name, WPA2-Enterprise for Security type, and AES for Encryption type. Both boxes should
  - be checked, then select Next.
     NOTE: If WPA-Enterprise is not available in the Security type field, your wireless card is not supported or your card might require a firmware/driver update. Check with your card/PC manufacturer.

|                          | reless network you want to add                         |
|--------------------------|--------------------------------------------------------|
| Network name:            | UA_WPA                                                 |
| Security type:           | WPA2-Enterprise                                        |
| Encryption type:         | AES                                                    |
| Security Key/Passphrase: | Display characters                                     |
| Start this connection a  | utomatically                                           |
| Connect even if the ne   | twork is not broadcasting                              |
| Warning: If you select   | this option, your computer's privacy might be at risk. |

## 7. Select the Change connection settings option.

| Manually connect to a wireless network                                                           |       |
|--------------------------------------------------------------------------------------------------|-------|
| Manually connect to a wireless network                                                           |       |
| Successfully added UA_WPA                                                                        |       |
| Connect to      Open the "Connect to a network" dialog so I can connect.                         |       |
| Change connection settings     Open the connection properties so that I can change the settings. |       |
|                                                                                                  |       |
|                                                                                                  |       |
|                                                                                                  | Close |

8. Make sure the boxes are checked accordingly and then select the **Security** tab.

| UA_WPA Wireless Net   | work properties                      | ×      |
|-----------------------|--------------------------------------|--------|
| Connection Security   |                                      |        |
| Name:                 | UA_WPA                               |        |
| SSID:                 | UA_WPA                               |        |
| Network Type:         | Access point                         |        |
| Network Availability: | All users                            |        |
| Connect automat       | ically when this network is in range |        |
| Connect to a mor      | e preferred network if available     |        |
| i connect even n      | he network is not broadcasting       |        |
|                       | ОК                                   | Cancel |

9. Select Settings ..

| Security type:                                                                                                    | E Socuritu                          | twork properties      |                |
|----------------------------------------------------------------------------------------------------|-------------------------------------|-----------------------|----------------|
| Choose a network authentication method: Protected EAP (PEAP) Choose a network authentication method: Protected EAP (PEAP) Choose a network authentication for subsequent connections | nnection Security                   | 1                     |                |
| Choose a network authentication method: Protected EAP (PEAP) Choose a network authentication method: Protected EAP (PEAP) Choose a network authentication for subsequent connections |                                     |                       |                |
| Choose a network authentication method:<br>Protected EAP (PEAP) Settings                                                                                                    | Security type:                      | WPA2-Enterprise       |                |
| Protected EAP (PEAP) Settings                                                                                                    | Encryption type:                    | AES                   | -              |
| Protected EAP (PEAP) Settings                                                                                                    |                                     |                       |                |
| Protected EAP (PEAP) Settings                                                                                                    |                                     |                       |                |
| Protected EAP (PEAP) Settings                                                                                                    |                                     |                       |                |
| Protected EAP (PEAP) Settings                                                                                                    | Choose a network a                  | uthentication method: |                |
| Cache user information for subsequent connections                                                                                                    |                                     |                       |                |
| Cache user information for subsequent connections to this network                                                                                                    | Protected EAP (PEA                  | (P)                   | Settings       |
|                                                                                                    | Cache user infor<br>to this network | mation for subsequen  | t connections  |
|                                                                                                    | Cache user infor<br>to this network | mation for subsequen  | it connections |
|                                                                                                    | Cache user infor<br>to this network | mation for subsequen  | it connections |
|                                                                                                    | Cache user infor<br>to this network | mation for subsequen  | it connections |
|                                                                                                    | Cache user infor<br>to this network | mation for subsequen  | it connections |
|                                                                                                    | Cache user infor<br>to this network | mation for subsequen  | it connections |
|                                                                                                    | Cache user infor<br>to this network | mation for subsequen  | it connections |
| OK Cance                                                                                                    | Cache user infor<br>to this network | mation for subsequen  |                |

Ensure the Validate server certificate box is checked. Place a check in the box for ALL VeriSign Trust Network instances in the Trusted Root Certificate Authorities list. Make sure Enable Fast Reconnect is checked, then select Configure...

|                                   | Protected EAP Properties                                                     | ×         |
|-----------------------------------|------------------------------------------------------------------------------|-----------|
|                                   | When connecting:                                                             |           |
|                                   | □ Validate server certificate                                                |           |
|                                   | Connect to these servers:                                                    |           |
|                                   | Connect to these servers:                                                    |           |
|                                   |                                                                              |           |
|                                   | Trusted Root Certification Authorities:                                      |           |
|                                   | VeriSign Trust Network                                                       | -         |
|                                   | VeriSign Trust Network                                                       |           |
|                                   | VeriSign Trust Network                                                       | -         |
|                                   | VeriSign Trust Network                                                       |           |
|                                   | VeriSign Trust Network                                                       |           |
|                                   | VeriSign Trust Network                                                       |           |
|                                   | VeriSign Trust Network                                                       |           |
|                                   |                                                                              |           |
|                                   | Do not prompt user to authorize new servers or trusted                       |           |
|                                   | certification authorities.                                                   |           |
|                                   |                                                                              |           |
|                                   | Select Authentication Method:                                                |           |
|                                   |                                                                              |           |
|                                   | Secured password (EAP-MSCHAP v2) Config                                      | ure       |
|                                   | ✓ Enable Fast Reconnect                                                      |           |
|                                   | Enable Quarantine checks                                                     |           |
|                                   | Disconnect if server does not present cryptobinding TLV                      |           |
|                                   |                                                                              |           |
|                                   |                                                                              |           |
|                                   | OK Car                                                                       | ncel      |
|                                   |                                                                              |           |
| 11. Uncheck the box for Automa    | tically use my Windows, then, click OK three times to close all three        | windows.  |
|                                   | EAP MSCHAPv2 Properties                                                      |           |
|                                   |                                                                              |           |
|                                   | When connecting:                                                             |           |
|                                   |                                                                              |           |
|                                   | Automatically use my Windows logon name and<br>password (and domain if any). |           |
|                                   | password (and domain if any).                                                |           |
|                                   |                                                                              |           |
|                                   | OK Cancel                                                                    |           |
|                                   | OK Cancel                                                                    |           |
| 12. The following dialog should a | appear once again. Click on the yellow part of the bubble to open the n      | ext step. |
|                                   | Additional information is required to connect to UA_WPA.                     | x) +      |
|                                   | Click to provide additional information and connect                          |           |
|                                   |                                                                              |           |
| Infi Mar                          | nage Wireless N 🛛 🚚 Manually connect t 🛛 🌃 📑 🔗 🌆 👘                           | 10:02 AM  |

13. Enter your NetID and UNIX password and then select OK. Leave the Logon domain field blank.

| Jser name: ab123456<br>Password: ••••••         |   |                                     |             |
|-------------------------------------------------|---|-------------------------------------|-------------|
| Password:                                       |   | ab123456                            | ser name:   |
| ussitor u                                       |   | [ •••••                             |             |
| .ogon domain:                                   | _ |                                     |             |
| Save this user name and password for future use |   | er name and password for future use | Save this u |

A bubble will appear in the lower right hand corner. Click on the yellow part of the bubble to open the next step.
 Click OK.

| The Root Certification Authority for the server's certificate is:                                                                    |
|----------------------------------------------------------------------------------------------------|
| If this is the correct certificate, click OK to connect and you will not see<br>this message again. Click CANCEL to drop connection. |
| ,<br>View Server Certificate                                                                                                    |
| OK Cancel                                                                                                    |

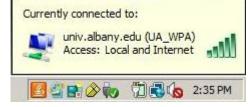

If the search results do not provide an answer to your question, please submit a Service Desk Request